## **Tutorial de como gerar a GPS por meio do e-CAC no sítio da RFB na Internet:**

#### **1. Acessar o e-CAC por meio do endereço na Internet:**

#### **<http://receita.economia.gov.br/interface/atendimento-virtual>**

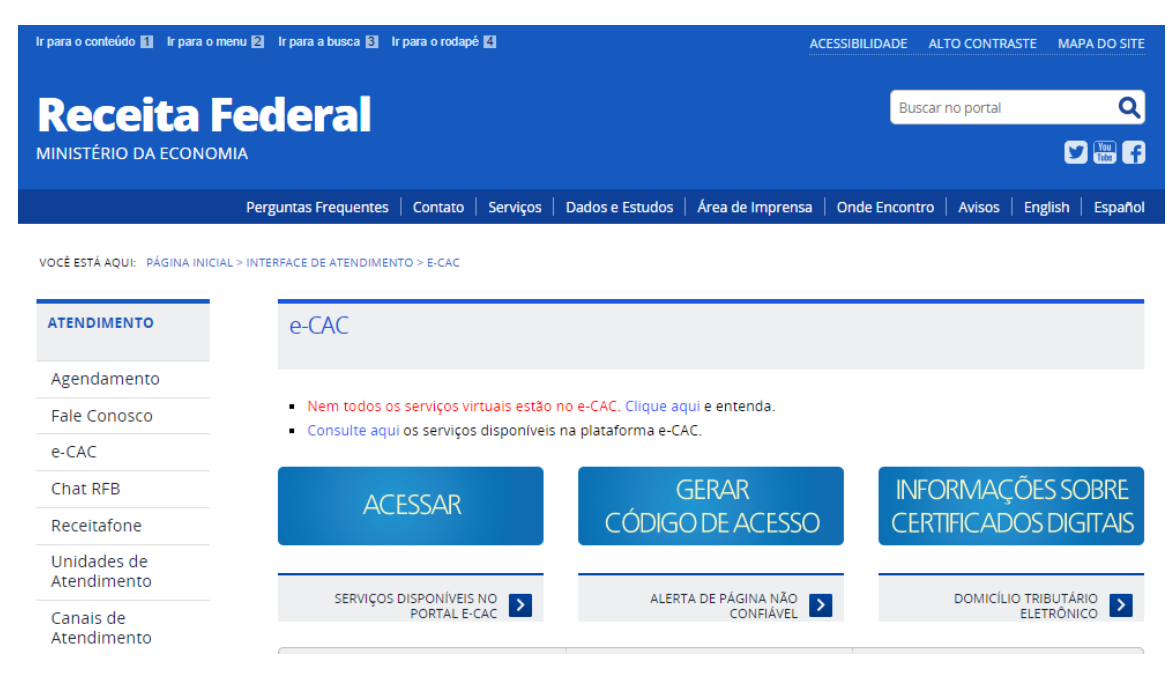

#### **2. Caso possua certificado digital, selecionar 'Acessar'.**

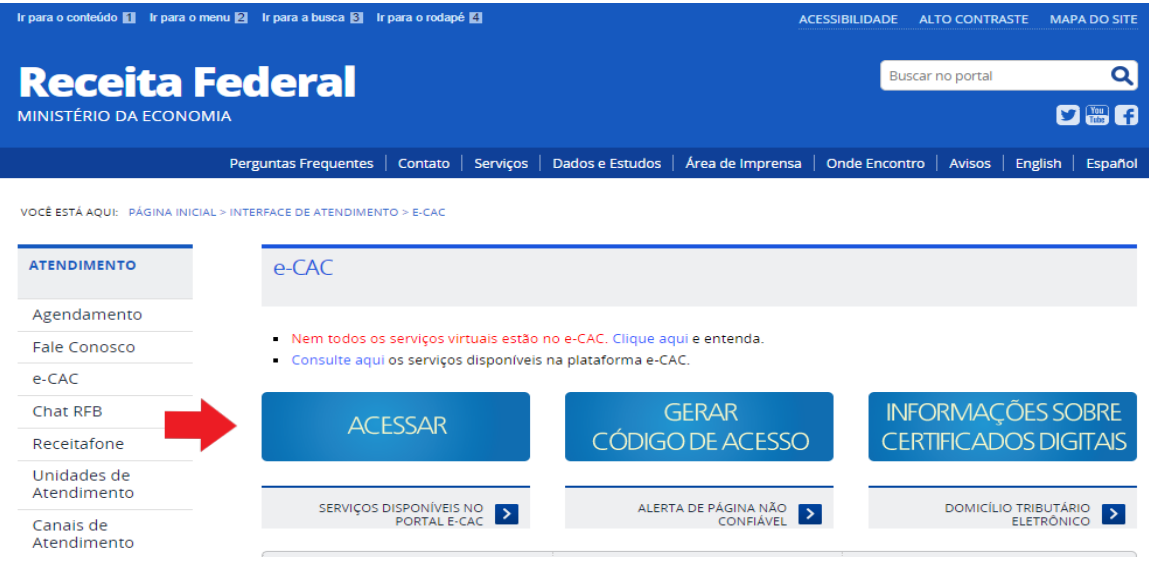

**3. Selecionar o certificado digital.**

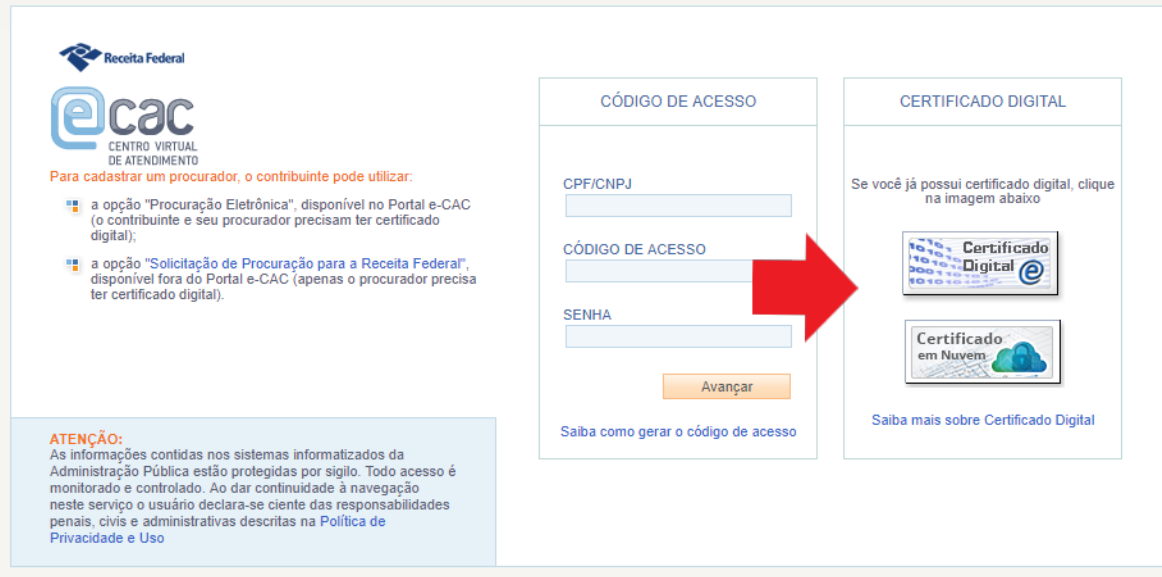

## **4. Selecionar 'ok'.**

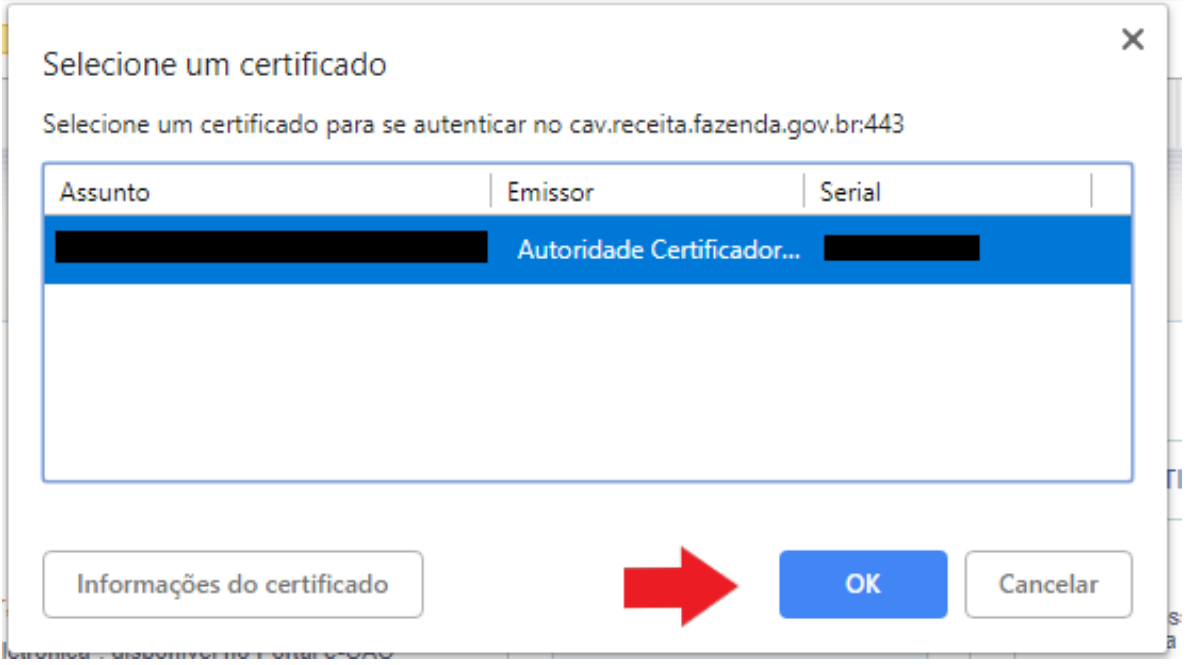

**5. Digitar a senha e selecionar 'ok'.**

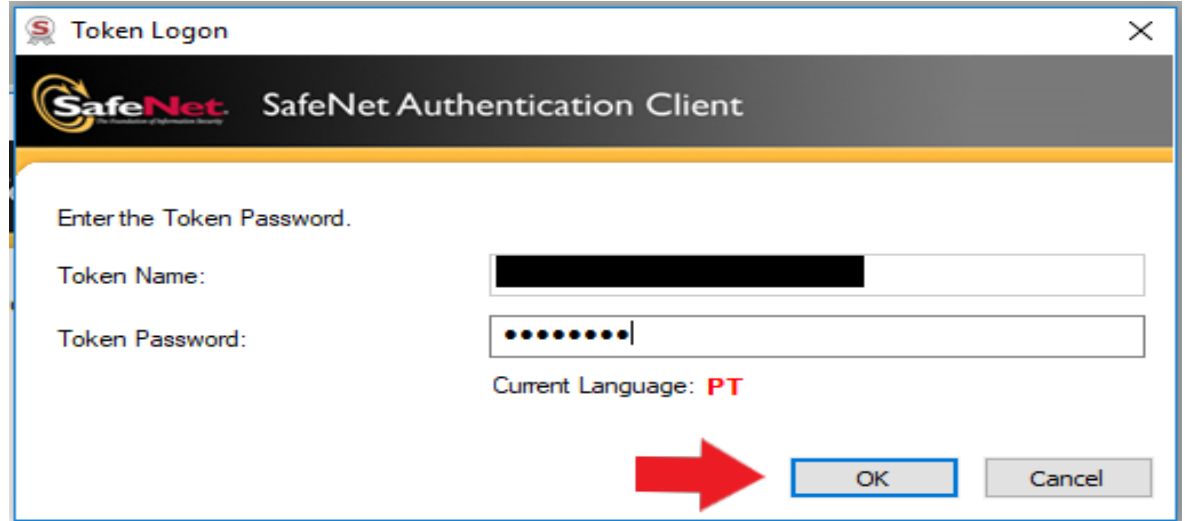

**6. Caso não possua certificado, selecionar 'Gerar Código de Acesso'.**

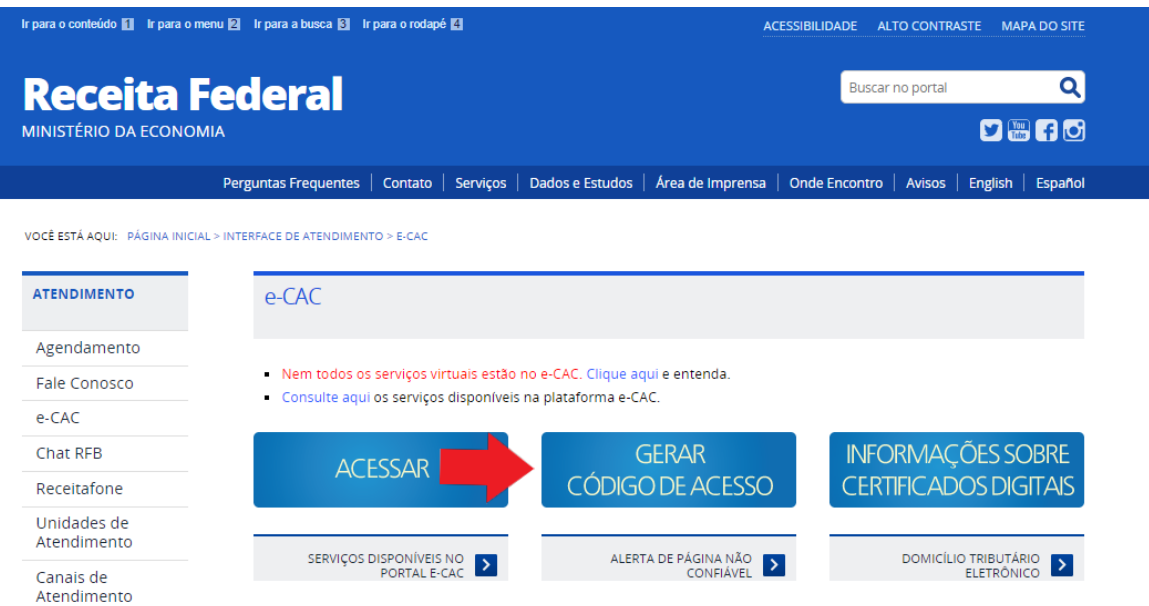

**7. Seguir o Passo-a-Passo para Gerar o Código de Acesso.**

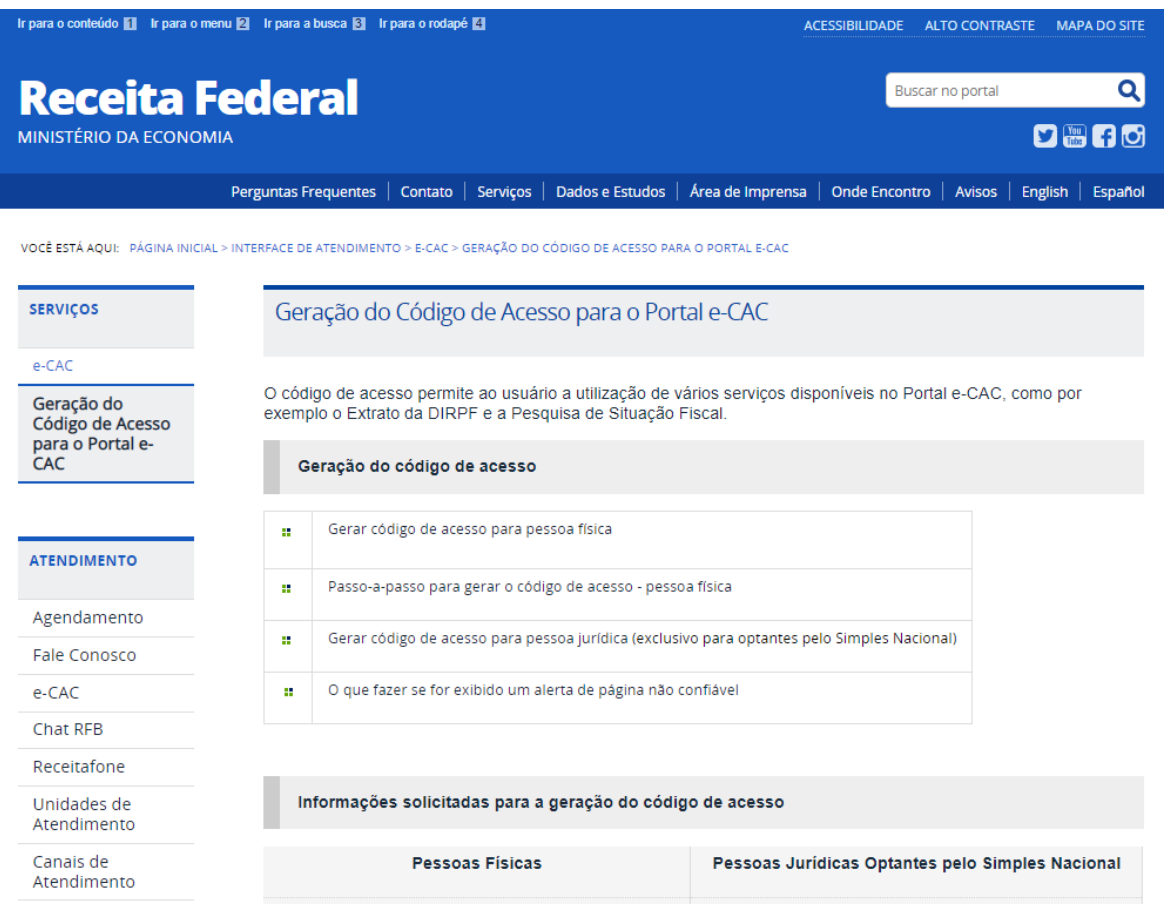

# **8. Após acessar o e-CAC, selecionar o menu 'Pagamentos e Parcelamentos'.**

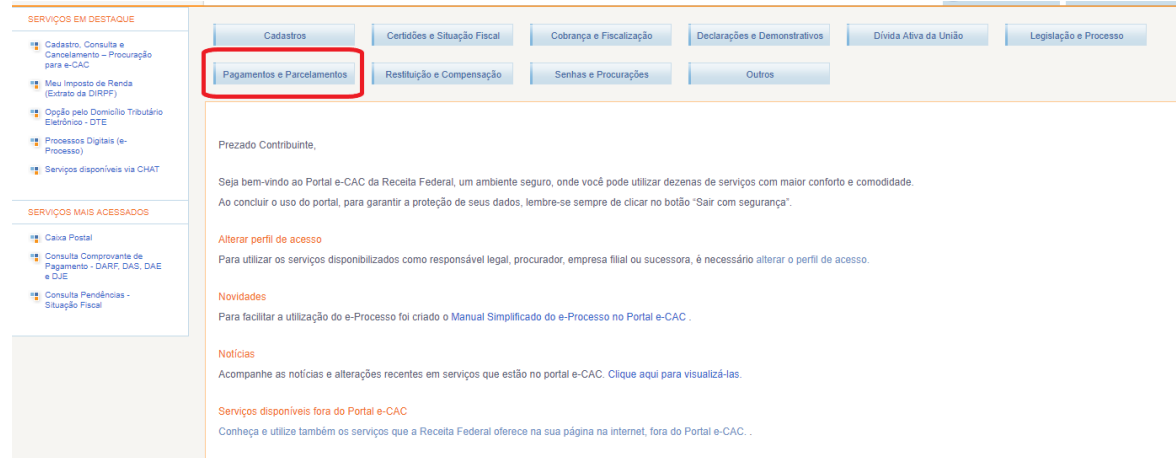

**9. Selecionar o tipo de parcelamento.**

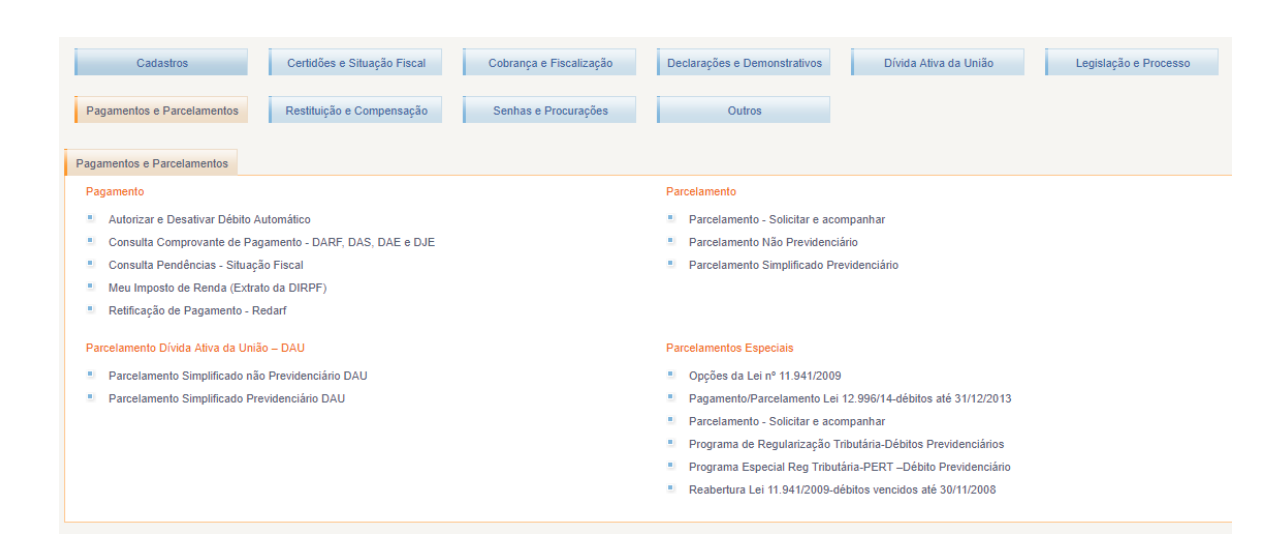

**10. Selecionar 'Consulta de Acompanhamento de Parcelamento(s)'.**

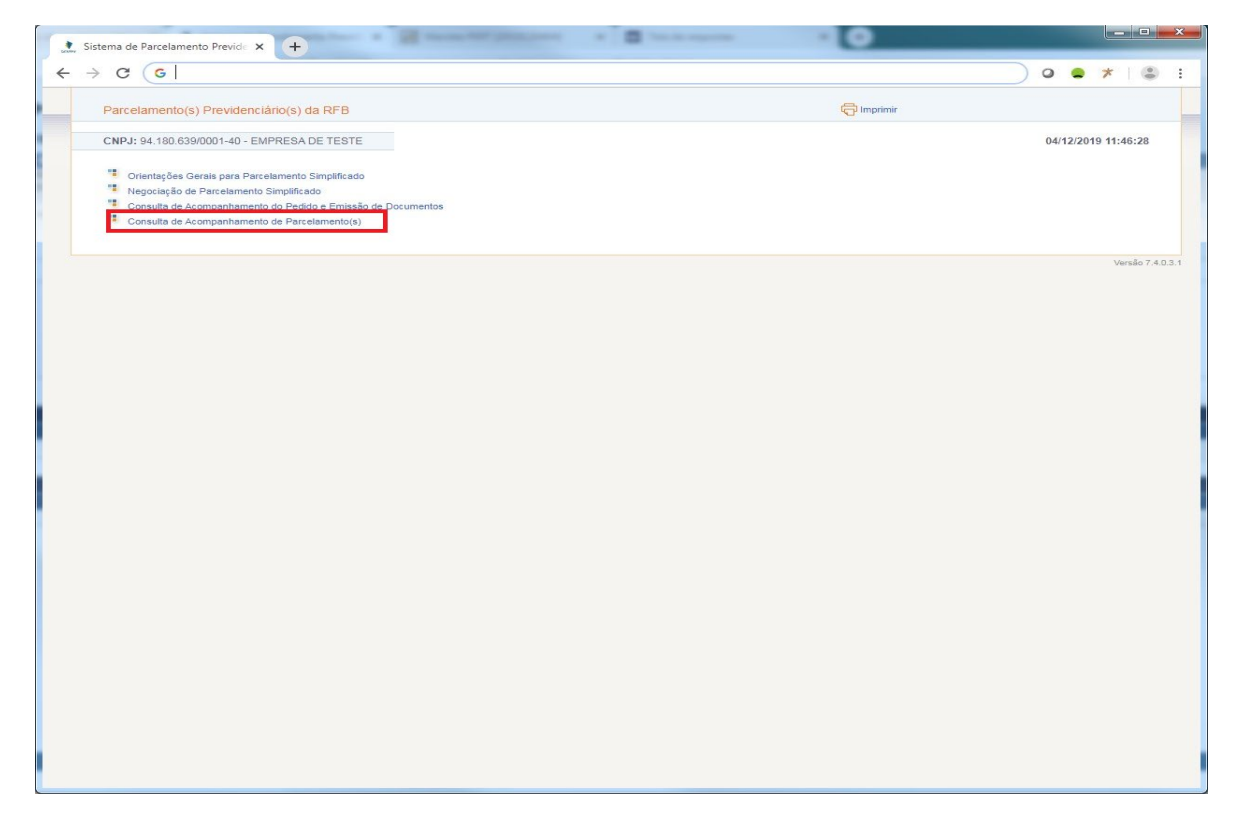

**11. Selecionar o parcelamento desejado.**

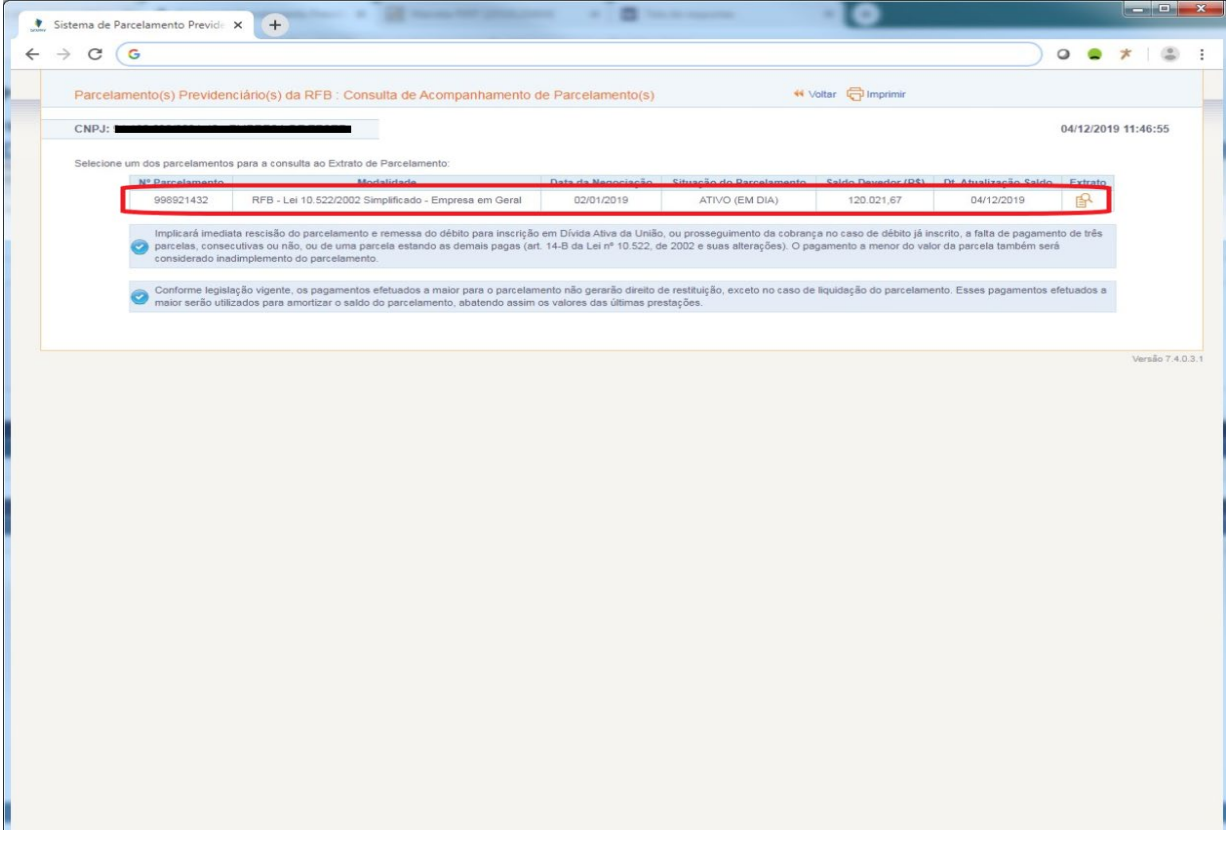

**12. Selecionar em 'Reemitir GPS' a guia que deseja pagar.**

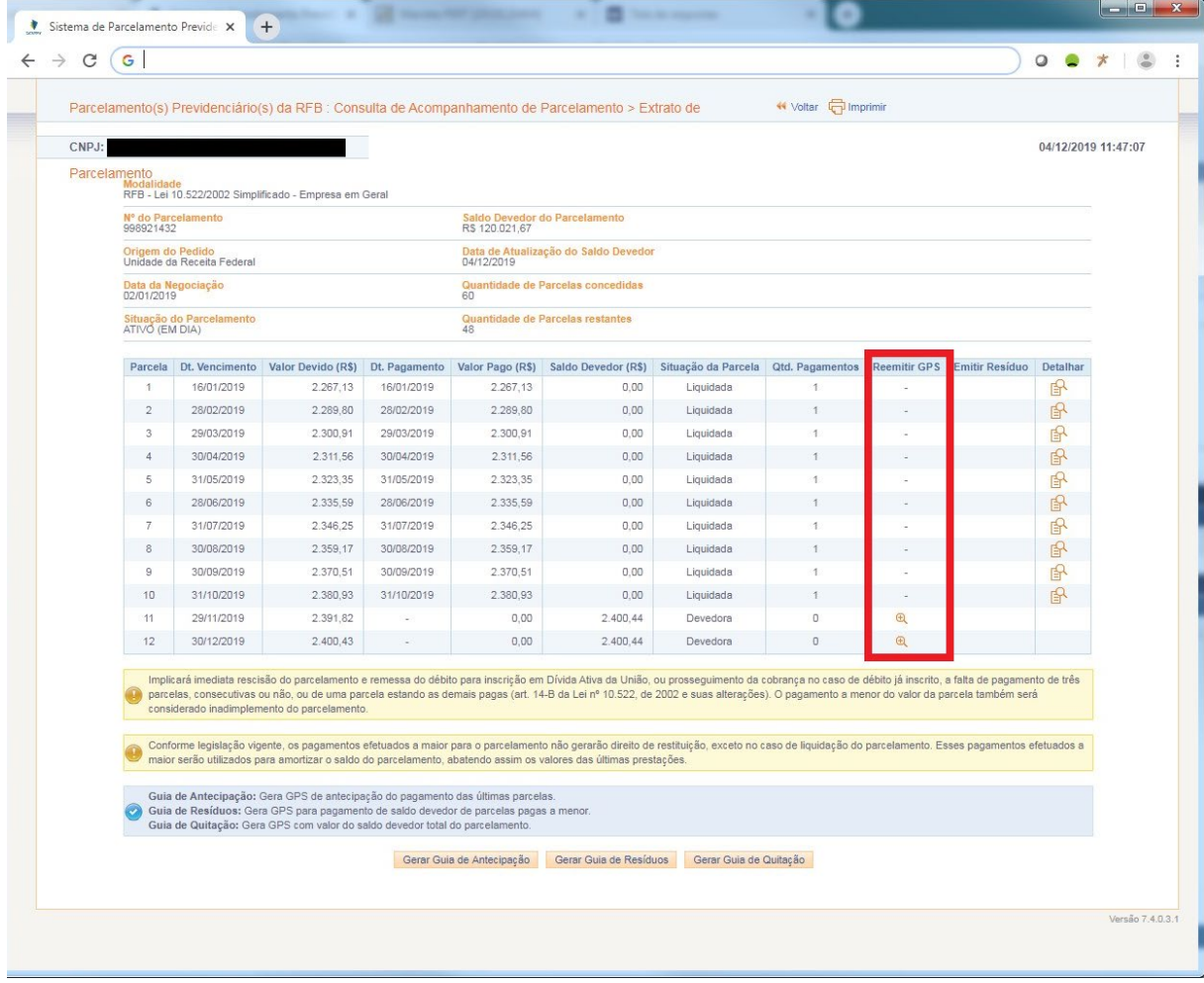

## **13. Será gerada a Guia da Previdência Social (GPS) para pagamento.**

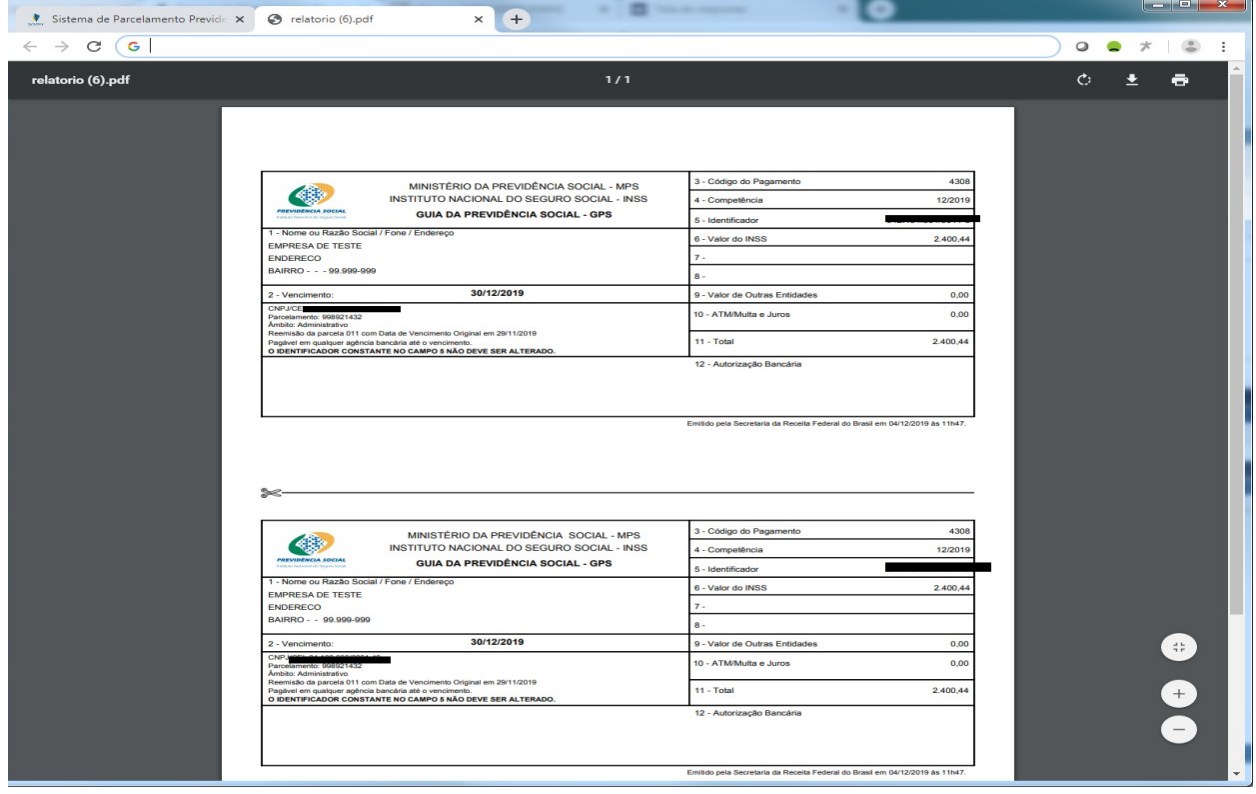